# Partager un dossier avec un cloud académique

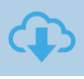

### Un cloud académique

Un cloud (ou nuage) est une sorte de gigantesque mémoire informatique à laquelle on peut accéder de n'importe où et qui permet de retrouver ses données sur tous types d'appareils (ordinateur, tablette, téléphone…). Il existe de nombreuses offres (Amazon, Google, Microsoft, Apple…) souvent « gratuites » mais qui ne présentent pas des niveaux de sécurité et de confidentialité satisfaisants.

 Pour permettre le stockage sécurisé des données relevant de votre activité professionnelle, le ministère met à disposition un espace de stockage en ligne et qui répond aux préconisations du RGPD : **Nextcloud.**

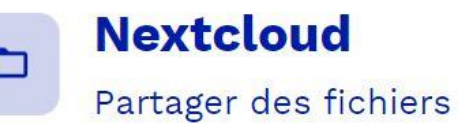

### Gérer et partager des fichiers

#### **Nextcloud est un service d'hébergement, gestion et partage de fichiers.**

Cette plateforme va vous permettre, surtout si vous ne disposez pas d'ENT :

- de disposer d'un espace de stockage en ligne sécurisé (qui répond aux préconisations du RGPD) de 1GO (sauf réglage spécifique décidé localement ),

- de diffuser et partager des documents et des ressources téléchargeables,

- de stocker et d'accéder à des données à tout moment et en tout lieu,

- de faciliter le travail collaboratif,

- de travailler en toute sécurité en garantissant la confidentialité des données.

## 2 Créer un compte

#### **Etape 1 : créer un compte sur apps.education.fr**

 Pour accéder à **Nexcloud,** il est nécessaire de s'inscrire sur une plateforme de services numériques proposée pour l'instant en version bêta : [apps.education.fr](https://apps-nice.beta.education.fr/services)

 L'ouverture de l'espace se fait à partir d'une adresse académique.

### **A** apps education fr

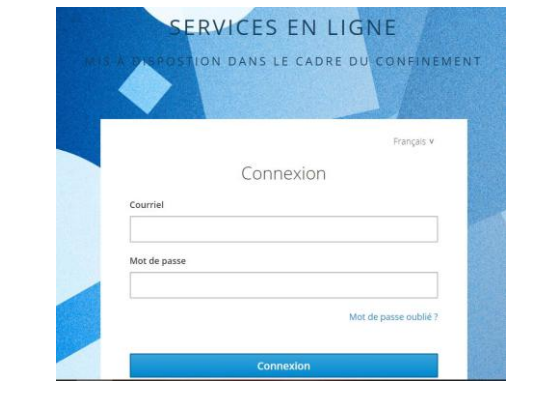

**[Tutoriel vidéo ici pour s'inscrire sur apps.education.fr](https://www.dailymotion.com/video/x7tunsa?playlist=x6n45l)**

#### **Etape 2 : ouvrir l'application Nextcloud**

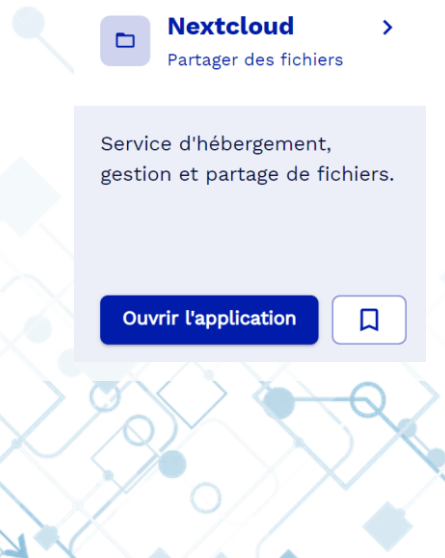

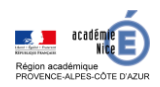

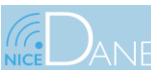

Outils pour travailler à distance

# 3 Partager des fichiers ···················

 **L'objectif premier de la plateforme est de pouvoir disposer d'un système d'échanges de fichiers (sans comptes parents ou élèves à gérer) :**

- Chaque enseignant dispose d'un espace avec des dossiers qu'il organise.

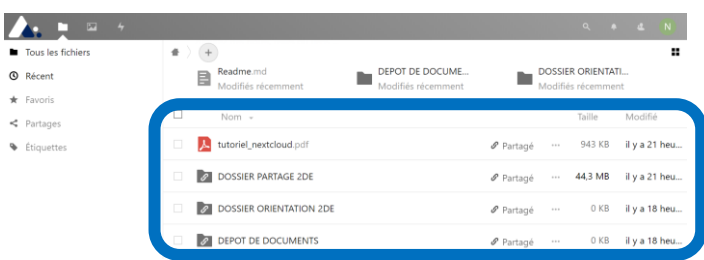

- Il suffit de cliquer sur le + pour créer des dossiers et télécharger les fichiers

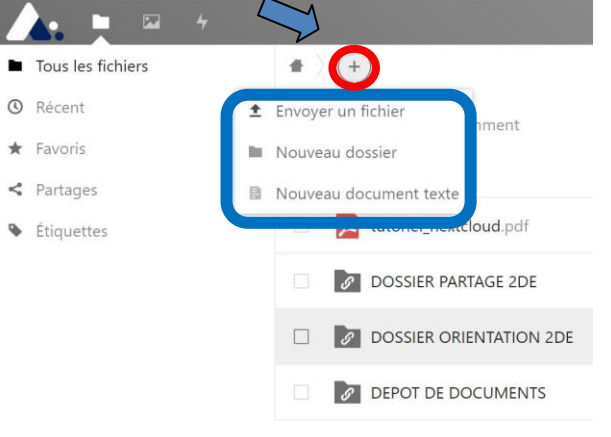

- Grâce à un lien de partage privé, vous pouvez partager de documents, des fichiers aux élèves et aux familles.

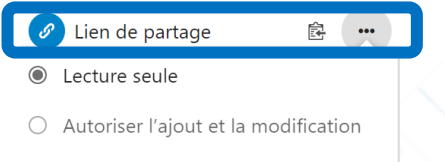

- Dépôt de fichier (envoi uniquement)
- Il est possible de paramétrer chacun des dossiers :
- en lecture seule,
- d'autoriser l'ajout et la modification de fichiers,
- d'autoriser ou non le téléchargement,
- de définir une date d'expiration pour accéder au document.

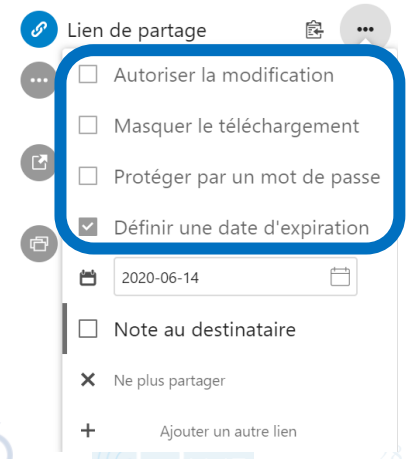

## 4 Créer une zone de dépôt

**Nextcloud permet de créer également une zone de dépôt de documents (type casier de collecte ou boîte aux lettres) :**

- Grâce à cette zone de dépôt, chaque élève peut rendre son travail en utilisant un lien unique, lié à un dossier de l'espace de l'enseignant.

- Pour sécuriser votre zone de dépôt, il est préconisé de la protéger par un mot de passe et/ou de définir une date d'expiration.

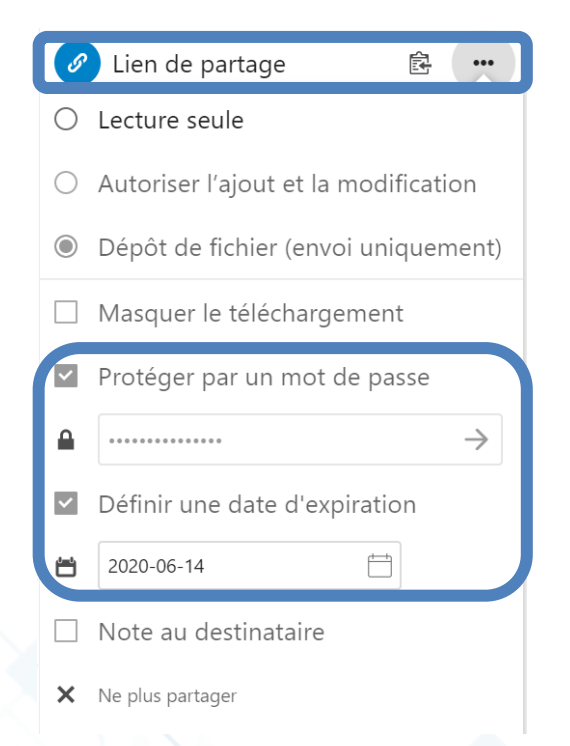

**NB : Il est fortement recommandé de diffuser le lien de partage via les canaux institutionnels et de proscrire la diffusion sur un site internet ou blog public.**

- une zone de dépot de fichiers collaborative entre enseigannats eleves entre famille/ eleves et enseignats

Outils pour travailler à distance

Guide du professeur Guide du professeur